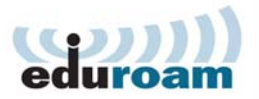

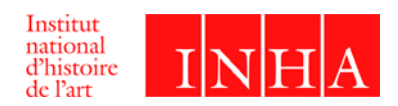

# CONNEXION AU RÉSEAU WIFI EDUROAM Galerie Colbert – Bibliothèque de l'INHA

Le réseau Wifi Eduroam est disponible pour les visiteurs de la Galerie Colbert et de la Bibliothèque de l'INHA.

Il est réservé aux membres de l'INHA, ainsi qu'aux étudiants et personnels des établissements français et étrangers membres d'Eduroam : l'accès au réseau Eduroam est immédiat, permanent et soumis à une authentification déléguée à l'établissement d'origine.

## PRÉSENTATION RAPIDE D'EDUROAM

Le service *eduroam.fr* vise à offrir un accès sans fil sécurisé à l'Internet, aux personnels, et éventuellement aux étudiants, des établissements d'enseignement supérieur et de recherche lors de leurs déplacements. Les utilisateurs d'un établissement membre du projet disposeront d'un accès sécurisé à l'Internet depuis tous les autres établissements membres, et ceci en utilisant leur mot de passe habituel.

## CONNEXION AU RÉSEAU EDUROAM

#### PRÉALABLES

Pour vous connecter au réseau Eduroam, vous devez faire partie d'un établissement membre d'Eduroam et disposer d'un compte d'annuaire auprès de cet établissement.

- La liste des établissements français membres d'Eduroam est disponible à cette adresse : http://www.eduroam.fr/service.php.
- Pour les établissements étrangers, consultez cette carte : https://www.eduroam.org/?p=where.

#### PRÉCAUTION

Le réseau Eduroam ne permet pas encore de faire des demandes de communication de documents à la Bibliothèque de l'INHA. Merci d'utiliser les postes dédiés.

#### MEMBRES INHA

#### **Installation :**

- 1. Consultez le site https://cat.eduroam.org/ ;
- 2. Cliquez sur le bouton « Utilisateur de Eduroam : téléchargez l'installateur de Eduroam »
- 3. Sélectionnez l'INHA dans la liste ;
- 4. L'installateur est disponible pour les environnements suivants :
	- $\blacksquare$  Microsoft Windows 8 7 Vista XP SP3;
	- Apple Mac OS  $X$ ;
	- **Linux.**
- 5. Téléchargez l'installeur adéquat, puis installez-le sur votre machine ;
- 6. Saisissez votre identifiant [login]@inha.fr, puis votre mot de passe de session Windows INHA ;
- 7. Vous êtes connecté à Internet.

INHA – Service des systèmes d'information 1

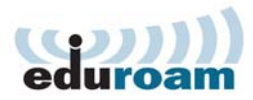

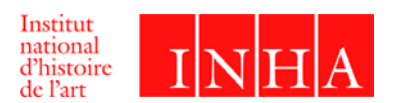

### MEMBRES EDUROAM (HORS INHA)

Pour connaître la procédure de connexion, veuillez consulter la liste des établissements français membres d'Eduroam : http://www.eduroam.fr/service.php et cliquer sur l'adresse Internet associé à votre établissement.

Les partenaires de la Galerie Colbert ayant publié une procédure de connexion spécifique sont :

- Université de Paris 1 Panthéon-Sorbonne : http://crir.univ-paris1.fr
- Université de Paris 3 : http://www.univ-paris3.fr/wifi
- Université de Paris 4 : http://www.paris-sorbonne.fr/les-bibliotheques/nous-vousproposons/informatique/
- Université Paris Diderot Paris 7 : http://wifi.univ-paris-diderot.fr/
- Université Paris 8 : http://wifi.univ-paris8.fr/eduroam
- Université Paris Ouest Nanterre la Défense : http://cri.u-paris10.fr